Краткая инструкция по созданию и проведению вебинаров через Dispace

# 1. Создание вебинара и информирование студентов.

Для создания вебинара войдите в Dispace (dispace.edu.nstu.ru) и в выпадающем меню «учебный процесс» выберите пункт «расписание». В появившемся календаре кликните на дату планируемого вебинара, во всплывшем меню нажмите кнопку «новое событие». Откроется страница редактирования события.

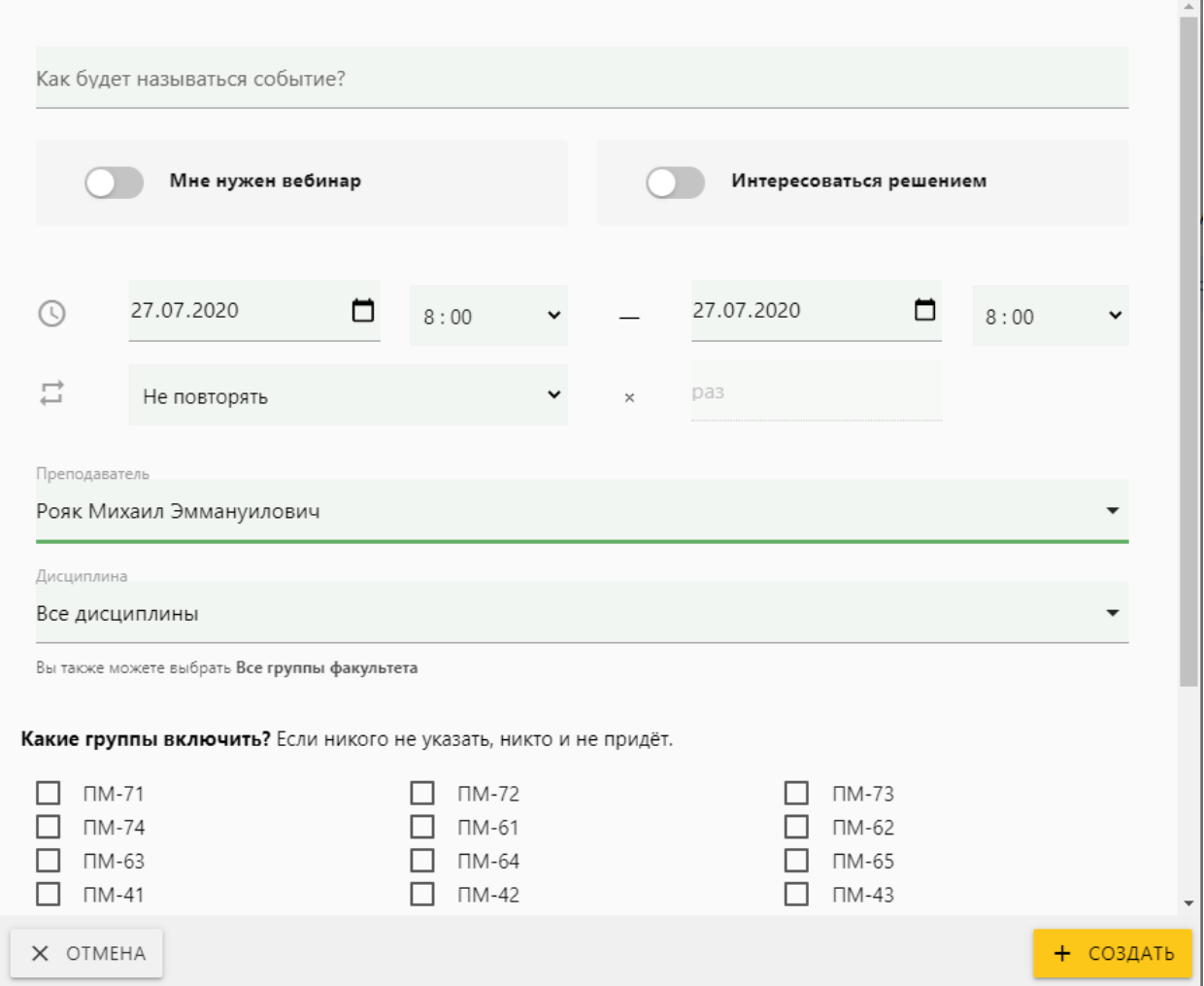

На этой странице нужно включить «мне нужен вебинар», «интересоваться решением» -- не нажимать, «название» -- указать любое название события (оно будет видно студентам), «Дата и время» - -выберите даты и время начала и окончания вебинара. В выпадающем списке «дисциплина» выберите дисциплину, по которой Вы собираетесь проводить семинар, после выбора дисциплины появится список групп, в котором галочками нужно отметить группы, которых следует подключить к вещанию. **Обратите внимание на время окончания! После него участники не смогут присоединиться, даже если вебинар все еще будет идти!**

После нажатия кнопки «создать» вебинар будет создан, студенты будут автоматически проинформированы о дате и времени начала вебинара. У Вас в календаре появится событие, отображенное фиолетовым цветом

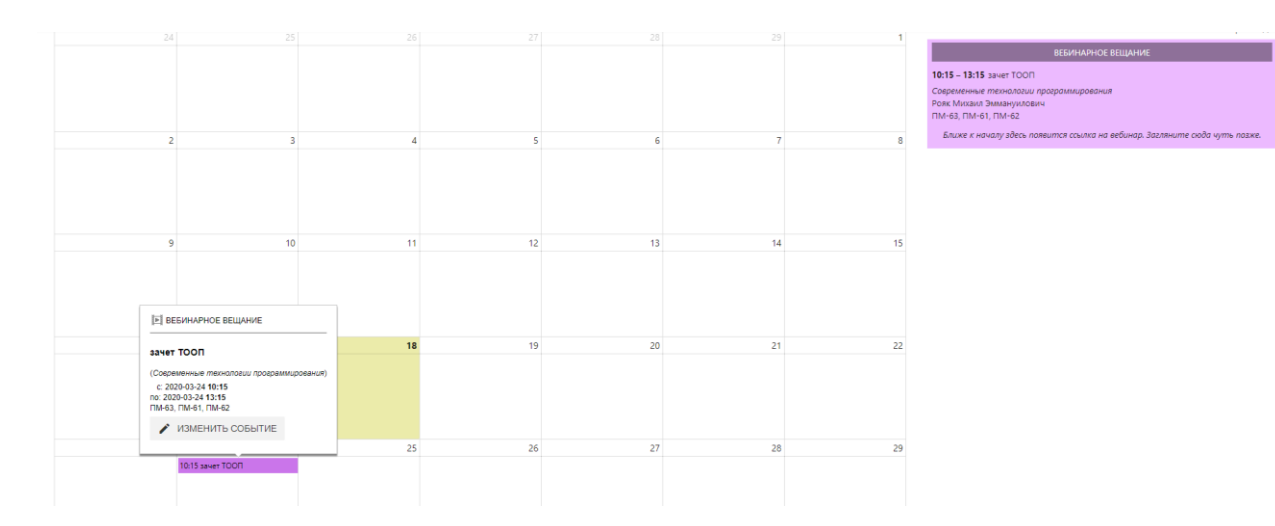

# 2. Проведение вебинара

За 15 мин до выбранного времени начала вебинара в расписании появится ссылка на вебинар (кнопка «подключиться»).

## БЛИЖАЙШИЕ СОБЫТИЯ (2)

### СЕГОДНЯ

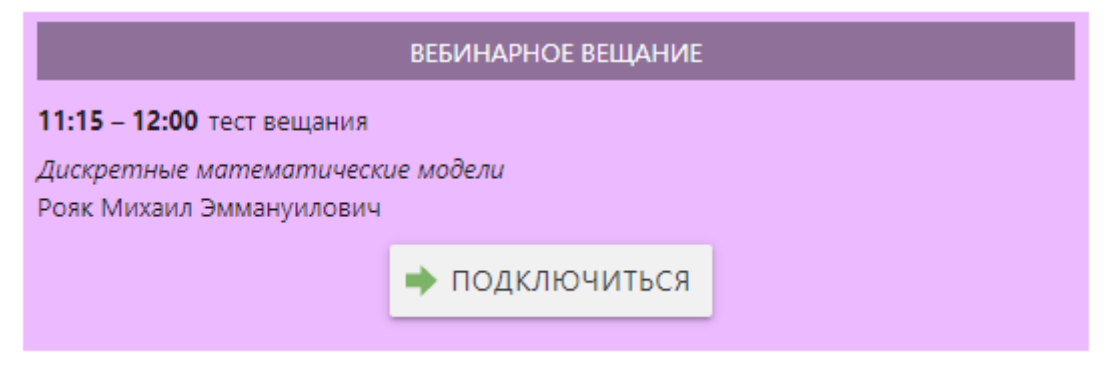

Нажав на кнопку, Вы откроете страницу подключения:

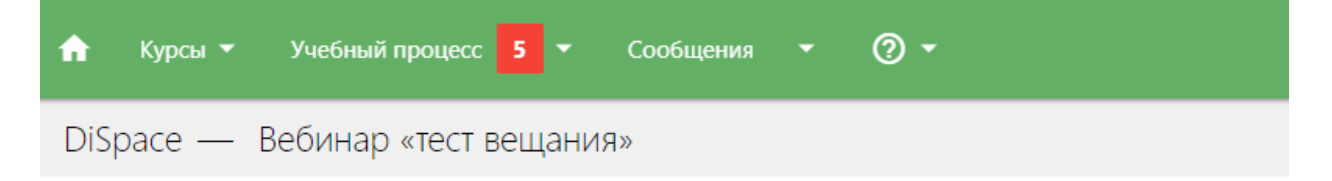

### Добро пожаловать!

Ссылка для приглашения на этот вебинар

https://dispace.edu.nstu.ru/diclass/webinar/join/1375/dispace5e719ec42cb07

Скопируйте эту ссылку тому, кого хотите видеть на вебинаре. Этот человек сможет подключится к вещанию.

Чтобы просто присоединиться к вебинару, нажмите кнопку «Присоединиться». Вещание начнётся в новой вкладке.

← ВЕРНУТЬСЯ В КАЛЕНДАРЬ ПРИСОЕДИНИТЬСЯ

Ссылка для приглашения на вебинар нужна только в том случае, если Вы хотите пригласить кого-то кроме студентов. Всем студентам, которые учатся в группах, которые Вы выбрали при создании вебинара, вебинар доступен без этой ссылки.

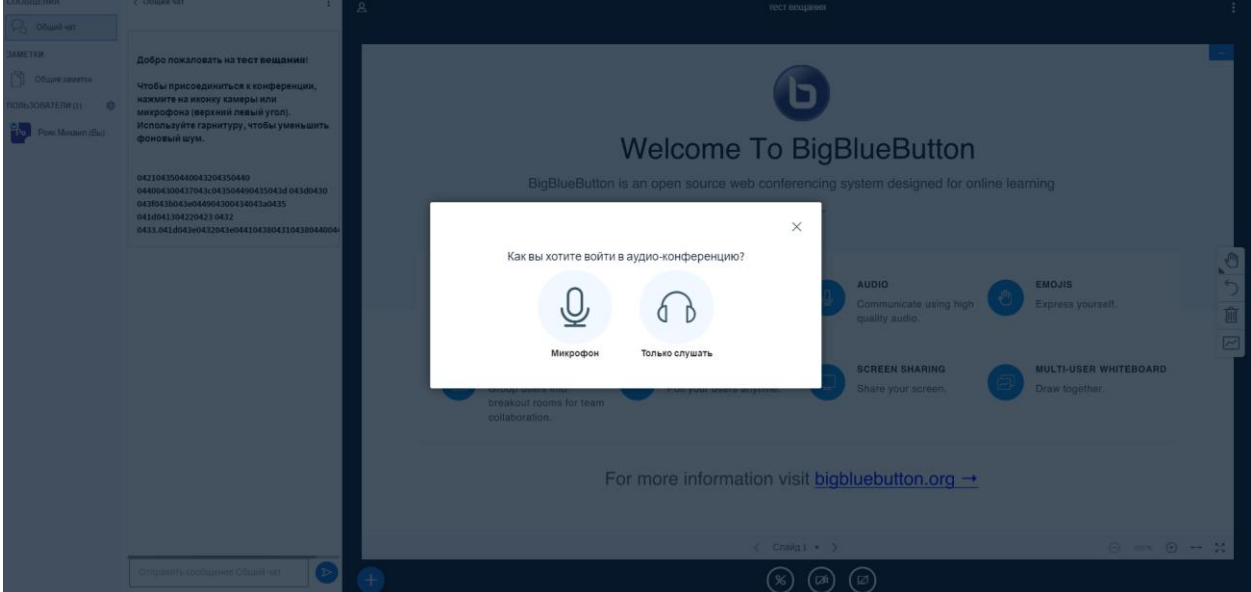

Нажав на кнопку «присоединиться», Вы попадете на страницу подключения

Во всплывшем меню нужно выбрать «микрофон», иначе Вас не будут слышать участники. При первом подключении браузер может попросить права на использование микрофона, пожалуйста, разрешите ему это. Также при первом подключении возможен тест микрофона, появится предложение сказать несколько слов, нужно нажать зеленый палец вверх, если Вы себя слышите. Если Вам нужно выбрать другие устройства воспроизведения или записи звука (например, у Вас физически два микрофона), нажмите красный палец вниз, и Вы попадете в меню выбора звуковых устройств.

После входа в вебинар Вы увидите примерно такую страницу:

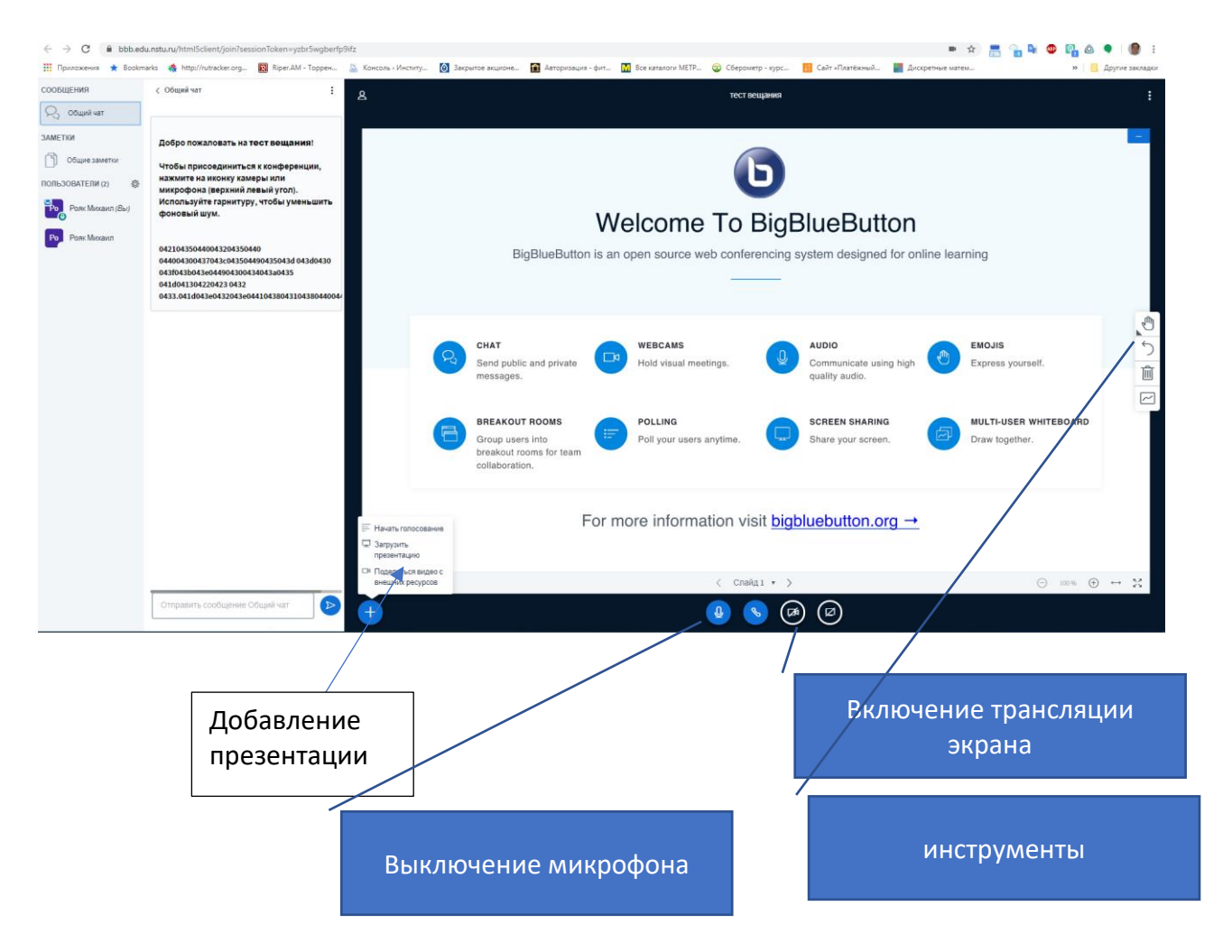

Для голосового общения ничего дополнительно делать не нужно, пользователи Вас уже слышат, и Вы можете слышать их. Если Вы хотите, можете временно отключить свой микрофон кнопкой внизу экрана.

Если Вы хотите показать презентацию, то ее нужно сделать в формате PDF и загрузить кнопкой «загрузить презентацию». Во время показа презентации все участники вебинара видят ее, и видят Ваши действия с ней (Вы можете мышкой указывать на какойто элемент страницы, подчеркивать и обводить слова – инструменты для этого доступны справа).

Вместо презентации можно показывать экран своего компьютера, в этом случае слушатели будут видеть все Ваши действия на компьютере и слушать Ваши пояснения. Обращаем внимание, что трансляция экрана является более ресурсоемким средством, поэтому просим использовать этот способ не слишком активно.

**Обратите внимание что в необновлённых версиях браузеров показ экрана компьютера может быть недоступен! Рекомендуем проверить эту возможность заранее!**

Во время вебинара слушатели могут общаться с Вами как голосом, так и письменно, через чат.

Запись вебинара включается красной кнопкой «включить запись».

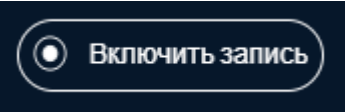

После начала записи эта кнопка показывает общее время записи и имеет вид

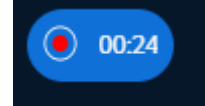

Обращаем внимание, что в краткой инструкции невозможно перечислить все богатые возможности системы проведения вебинаров, поэтому рекомендуем ознакомится с системой практически – создать тестовый вебинар, не подключая к нему студентов, и попробовать поработать в системе. При возникновении проблем и вопросов просим обращаться в ИДО - **dispace@corp.nstu.ru**